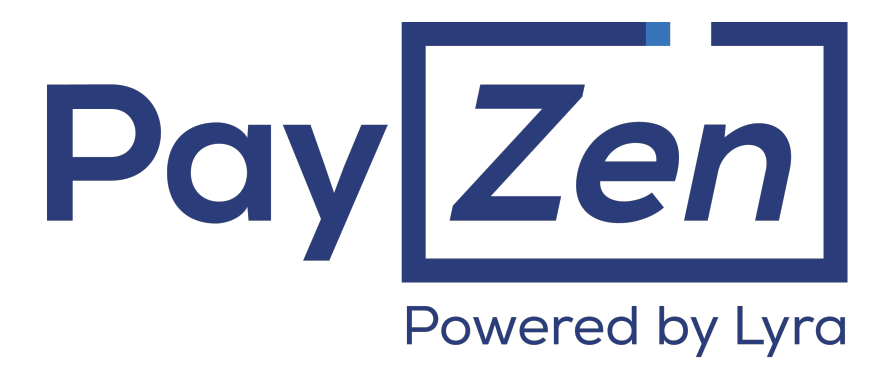

## **Test cards**

### **Implementation guide**

Document version 1.7

### **Contents**

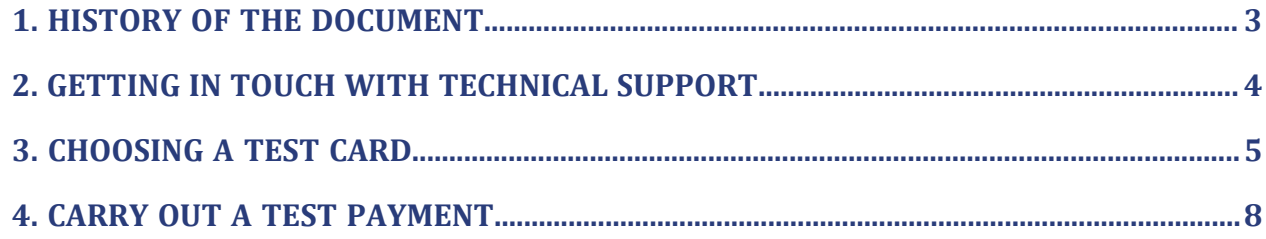

# <span id="page-2-0"></span>**1. HISTORY OF THE DOCUMENT**

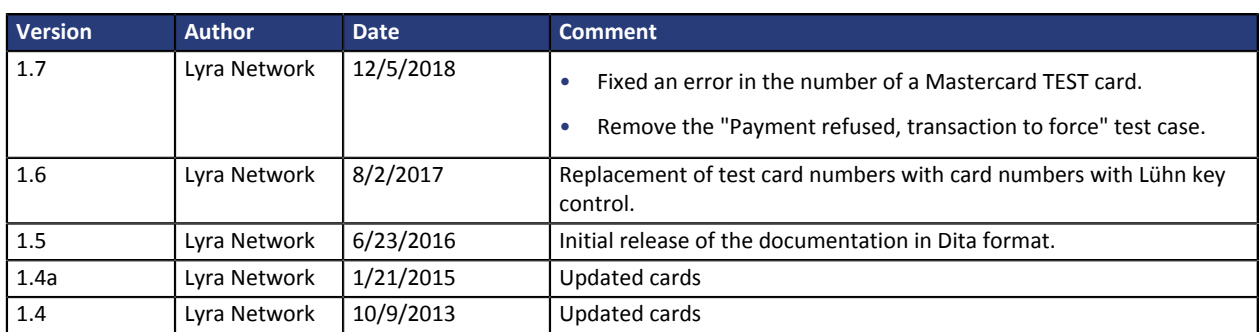

This document and its contents are confidential. It is not legally binding. No part of this document may be reproduced and/ or forwarded in whole or in part to a third party without the prior written consent of Lyra Network. All rights reserved.

### <span id="page-3-0"></span>**2. GETTING IN TOUCH WITH TECHNICAL SUPPORT**

#### Looking for help? Check our FAQ on our website

#### *<https://payzen.io/de-DE/faq/sitemap.html>*

For technical inquiries or support, you can reach us from Monday to Friday, between 9am and 6pm

by phone at:

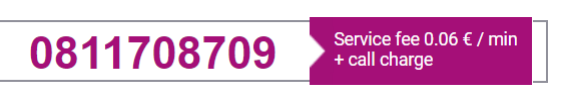

by e-mail: *[support@payzen.eu](mailto:support@payzen.eu)* via your Merchant Back Office: menu **Help** > **Contact support**

To facilitate the processing of your demands, you will be asked to communicate your shop ID (an 8-digit number) .

This information is available in the "registration of your shop" e-mail or in the Merchant Back Office (**Settings** > **Shop** > **Configuration**).

# <span id="page-4-0"></span>**3. CHOOSING A TEST CARD**

The payment gateway provides you with credit card numbers for making payment in test mode.

Different payment cases can be **simulated** using the test card numbers indicated in the tables below.

The merchant can test these payment cases in:

- payment by form,
- payment by web services,
- or MOTO payment.
- **CB**, **VISA** card types

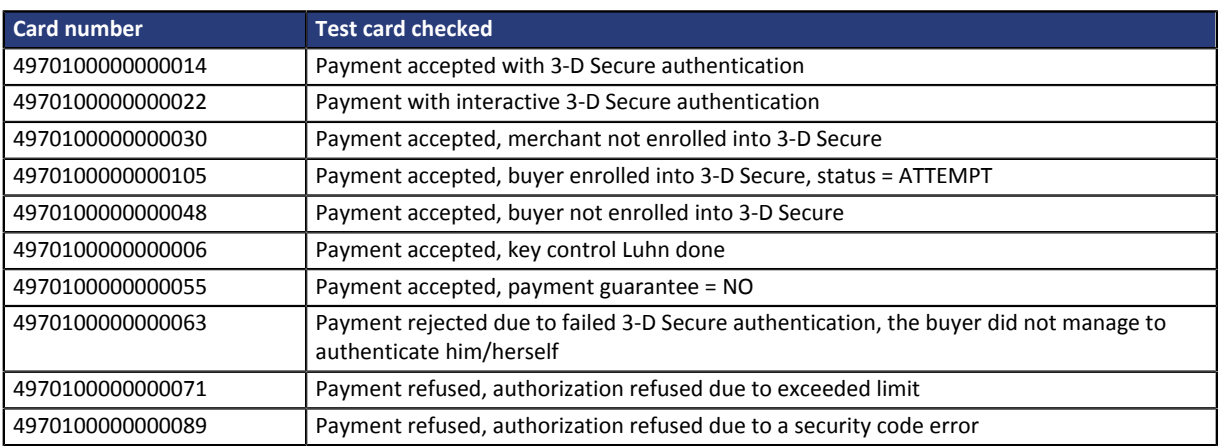

#### • **VISA TRADITIONAL**, **PREPAID MAESTRO** card type

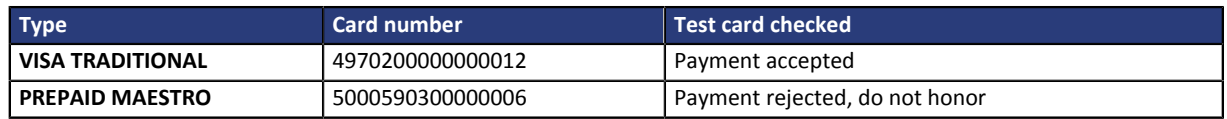

#### • **VISA CLASSIC**, **MASTERCARD BUSINESS** card type,

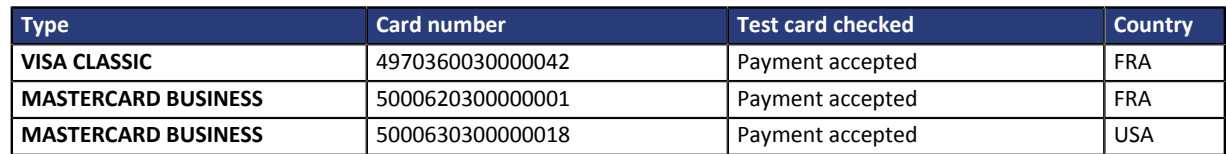

#### • **VISA SIGNATURE**, **MASTERCARD BLACK** personal card type

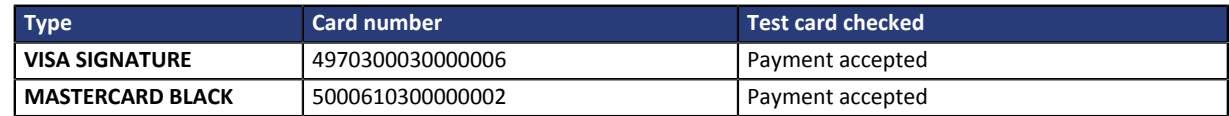

#### • **CB PURE** card type

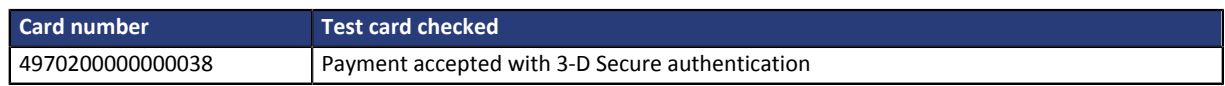

#### • **e-CARTE BLEUE** card type

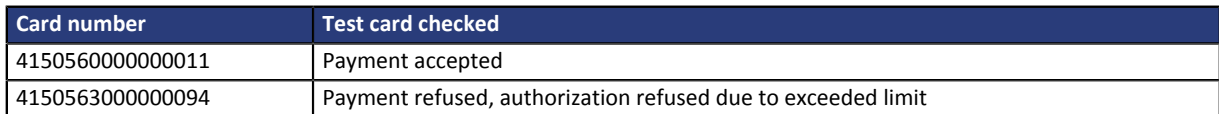

#### • **VISA ELECTRON** card type

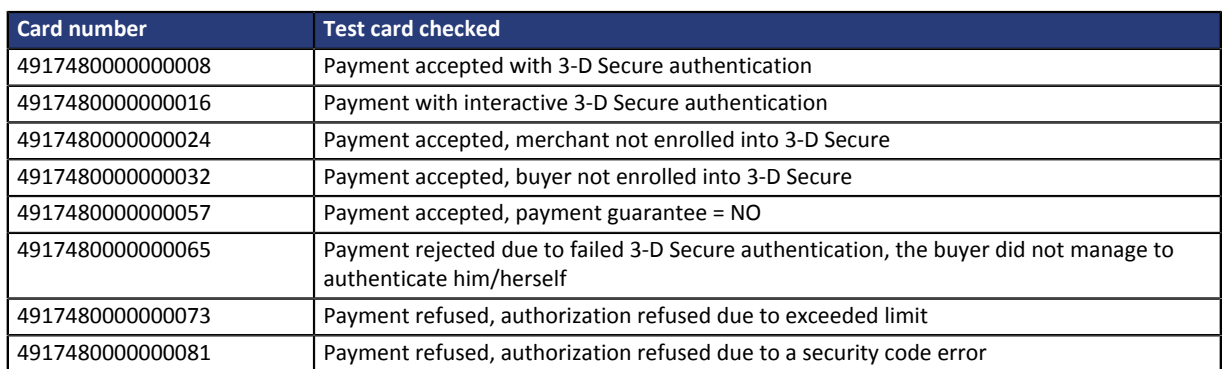

#### • **MASTERCARD** card type

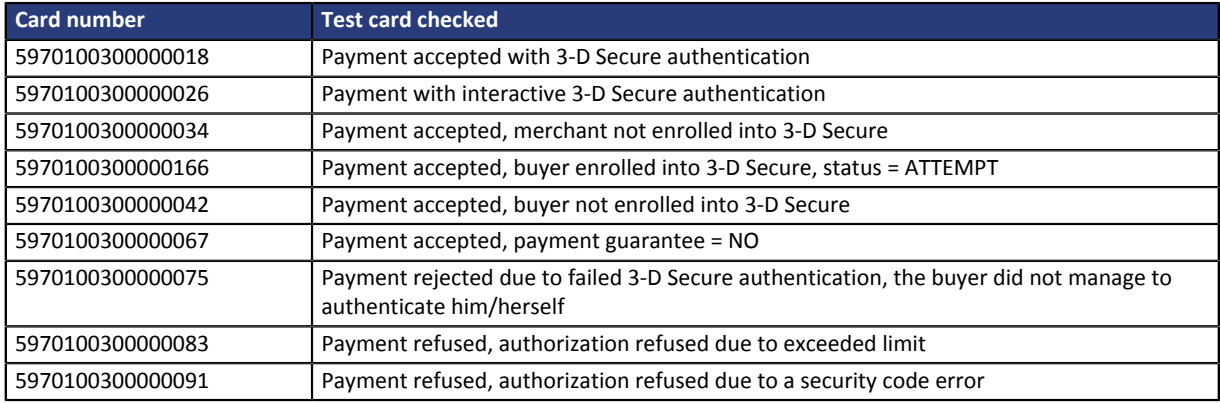

#### • **MAESTRO** card type

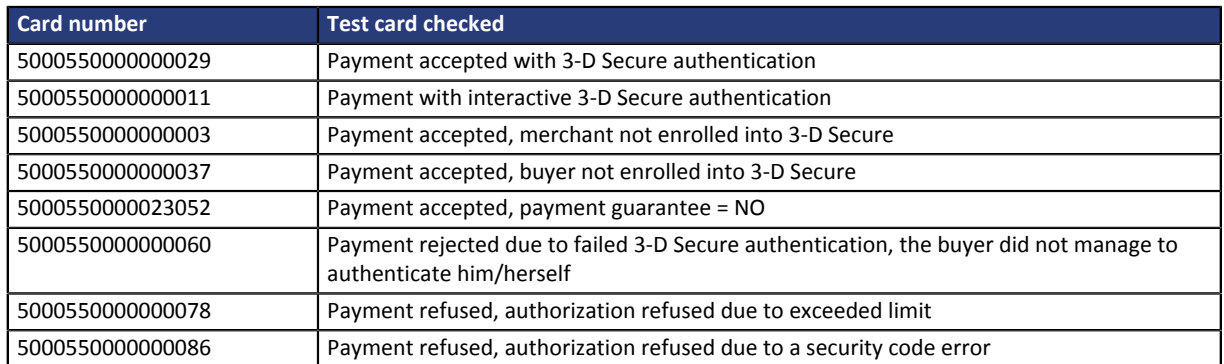

#### • **AMEX** card type

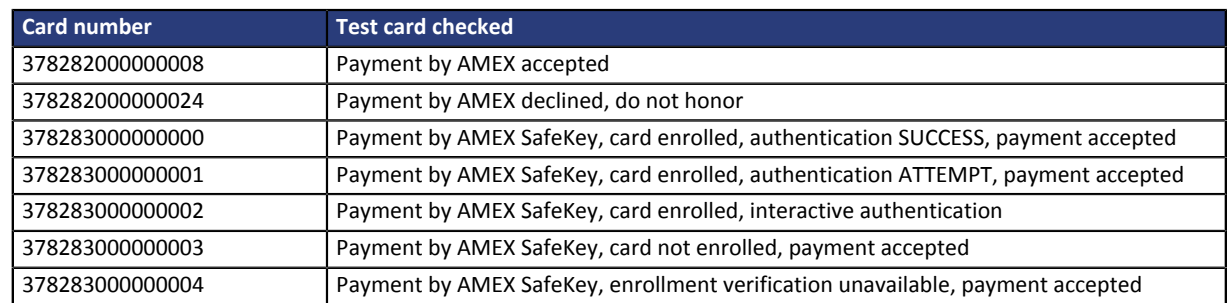

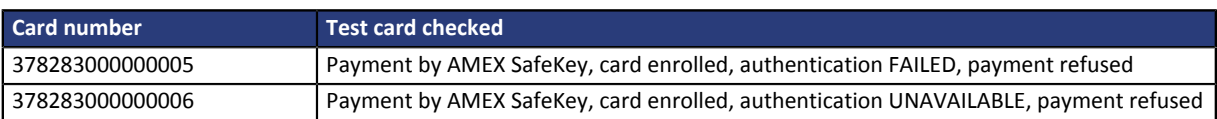

#### • **JCB** card type

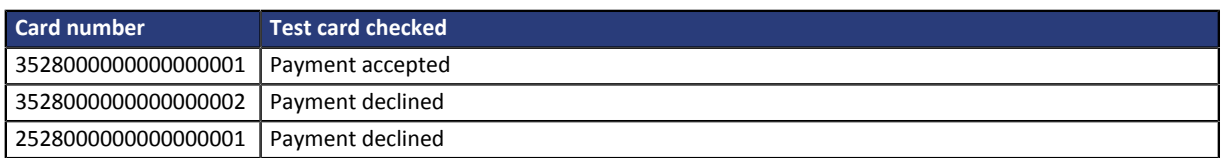

#### • **DISCOVER** card type

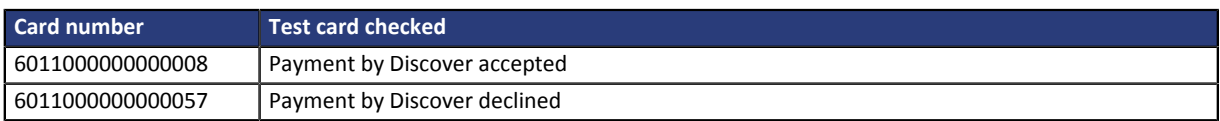

#### • **DINERS** card type

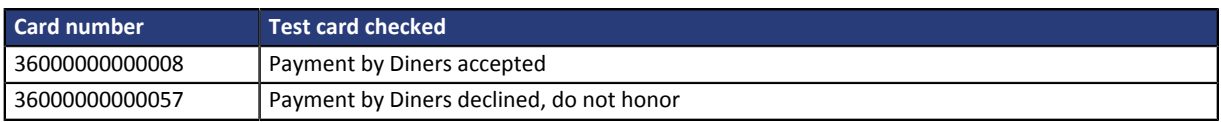

The choice of the expiration date and cryptogram remains free (Ex: expiration date = 0420 and CVV =123 ).

#### *Notes*

*The test transactions can be viewed by all duly authorized users of the Merchant Back Office in Management > TEST transactions menu.*

*The results of the tests below are conditioned by enrollment status of your MID. As long as you don't receive the email notifying you of the activation of your guarantee (3D Secure, Safekey or JSecure), the test payments will be made without warranty.*

## <span id="page-7-0"></span>**4. CARRY OUT A TEST PAYMENT**

The user can carry out a payment by **form**, a **MOTO payment** or a payment via **Web Services**.

#### **Carry out a test payment by form**

#### **1.** Display the payment method selection page.

#### **Notes** :

To display the payment method selection page, the user can:

- configure his payment page in test mode,
- or create a payment order by e-mail in the Merchant Back Office.

#### **2.** Click on the payment method to be tested

The bank details capture page appears.

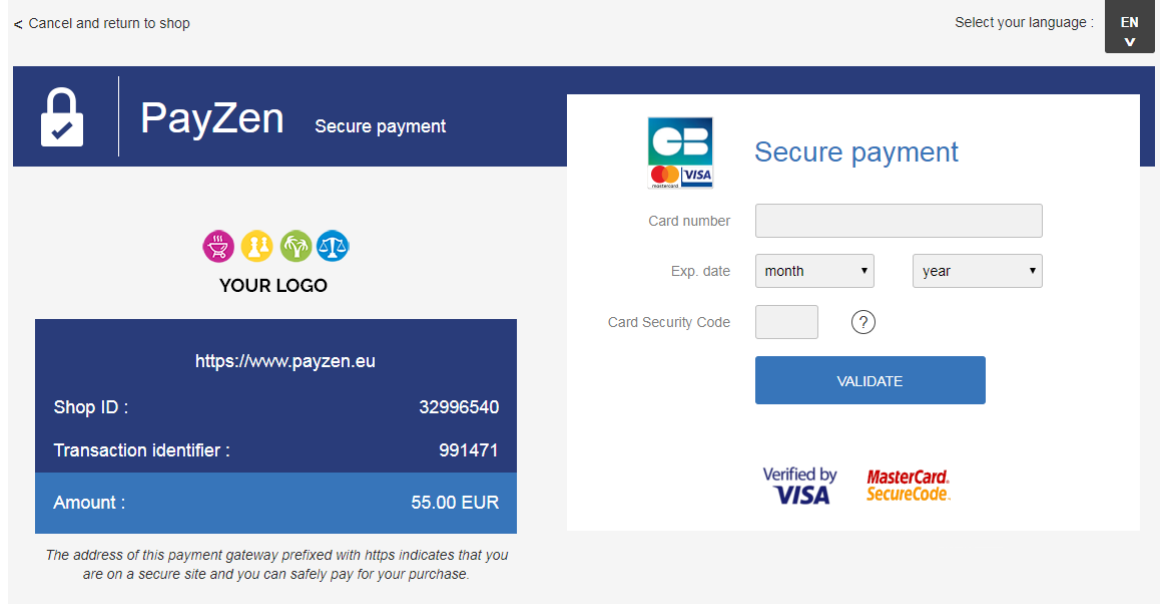

#### *Figure 1: Entering payment method details*

A list of available card numbers is displayed below.

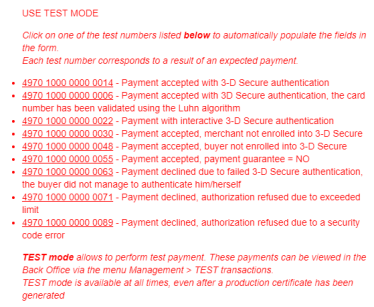

#### **3.** Click on the appropriate card number

The fields of the bank details are automatically filled in.

#### **4.** To finalize the payment, click on **Validate**.

The payment result page appears.

If the payment has been successfully completed, a page with the transaction summary will appear with possibility to download receipt in PDF format.

In case the transaction fails, a message appears. The buyer is informed of the rejection of the payment request.

#### **Carry out a MOTO payment in test mode**

- **1.** Choose the MOTO payment in the Merchant Back Office.
- **2.** Activate the payment method of the buyer.
- **3.** Enter the transaction amount.
- **4.** Select the transaction currency.
- **5.** Click on Test payment method.

The **Choice of Test payment method** page appears.

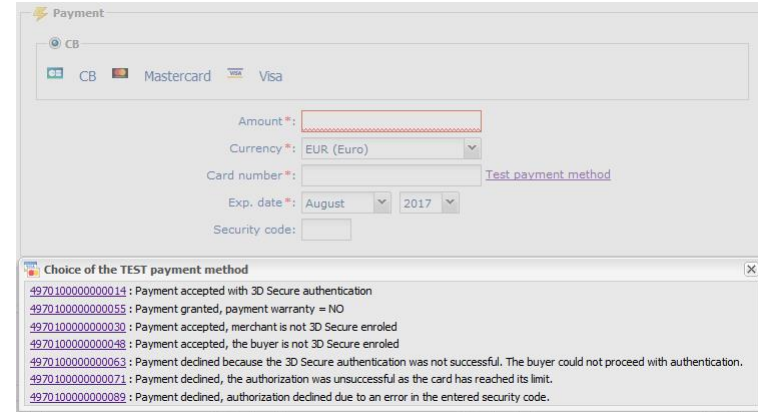

#### **6.** Click on the appropriate card number

The fields of the bank details are automatically filled in.

#### **7.** Click the **Create** button to validate the transaction.

If successful, the detail of the transaction is displayed. In case the transaction fails, the input fields remain filled in order to facilitate any new attempts.